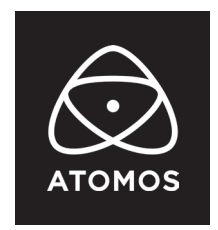

**3 July 2023**

#### **リリースノート**

# **AtomOS 10.93.00**

#### **Ninja V**

## **インストール時の手順:**

ATOMOS では Ninja V を主電源に接続し、ファームウェアのアップデートを行うことを推奨しています。

- 1. フォーマットされた対応 SSD をドッキングステーションに挿し込んでください。
- 2. ダウンロードしたファイルを解凍し、ATOMNVJ.FW を SSD のルートにコピーしてください。
- 3. SSD をドッキングステーションから抜いてください。(OS のガイドラインに従います)
- 4. Ninja V に SSD を挿し込んでください。
- 5. Atomos Connect をお持ちの方は、モジュールのファームウェアアップデートをする必要が ありますので、電源投入前にモジュールが Ninja V に接続されていることをご確認ください
- 6. Ninja V の電源を入れると、自動的にファームウェアのアップデートが開始されます。
- 7. Ninja V の電源が既にオンになっている場合は、新しいファームウェアを含む SSD を挿入すると、 ファームウェアの更新を実行するよう促されます。
- 8. アップデートが完了すると、Ninja V の電源がオフになります。
- 9. Ninja V の電源を入れると、Ninja V が Atomos Connect のアップデートを開始します。
- 10. ファームウェアのバージョンを確認します。(menu>info tab)

**注意**:Ninja V にファームウェア 10.93.00 が正常にインストールされると、

ATOMOS CONNECT のファームウェアを更新するために本体が再起動されます。

ファームウェアのインストール中は電源を切らないでください。

#### **LiveShow 向けインターカムデバイス設定の追加**

ATOMOS Cloud Studio で LiveShow を設定する際、Ninja V をインカムデバイスとして 設定できるようになりました。これまでは ATOMOS Surface App からのみ可能でしたが、 10.93.00 より Connect 対応製品もインカムデバイスとなります。

#### 必要なもの

- ・電源付きマイク
- ・ヘッドフォン / イヤホン

※ATOMOS 製品はプラグインパワー非対応のため、3.5mm マイクジャックから入力される 音声を検出するには、電源付きマイクが必要です。

※本機能の使用方法についてはこちらのリンクをご参照ください。 https://support.atomos.com/hc/en-us/articles/7300356723343

#### オーディオドロップアウトを無視する機能の導入

 Atomos デバイスは、一般的に映像・音声の入力に関わらず、入力に変化があった場合、 録画を停止、再開します。一部の映像入力、特にワイヤレス映像伝送システムでは、 信号強度が低下すると、映像は安定して伝送され続けるが、音声がドロップアウトすることがあり、 このような場合、Ninja は映像が送信され続けているにも関わらず、 音声が途切れるたびに、クリップを分割していました。

 ・オーディオメニューの新オプション「Ignore Audio Dropouts」を追加。 有効にすると、オーディオ・ドロップアウトがあっても録画を継続し、 録画を分割する代わりに、オーディオトラックのギャップを無音で埋めます。

#### オーディオドロップアウトを無視する機能の制限事項

- ・こちらの機能は現在 ProRes または AvidDNx コーデックのみ使用可能です。
- ・こちらの機能は最大 8 つのオーディオチャンネルにのみ対応しています。 9/10 と 11/12 のチャンネルペアは使用できません。
- ・こちらの機能はストリーミング機能(RTMP、LiveShow、NDI)使用中は使用できません。 ストリーミング設定時、自動的に無効になり、ストリーミング停止後、再び有効になります。

### **ATOMOS-Cast App** をサポート

ATOMOS-Cast App for PC and Mac は、Cast の物理ボタンや Ninja のタッチ操作で 適用していた機能にアクセスすることができる App です。

#### 新機能は以下の通りです。

- ・CAST の各入力に対して AI を活用したカメラマッチング。
- ・CAST の各入力に個別の LUT を適用する機能
- ・LUT とオーバーレイグラフィックを USB-C 経由で PC から直接 Ninja にアップロード

#### **ATOMOS-Cast App** システム要件

- ・macOS 10.14 以降
- ・Windows10 またはそれ以降
- ・最低画面解像度 1280×800
- ・USB3.0 ポート(及び Hi Speed USB ケーブル)

#### **ATOMOS-Cast App** 機能制限

- ●コーデックを変更したり、再生モード / 録画モードを切り替えたりした後、LIVE ボタンを押しても、 アプリで CAST の USB ビデオ出力が開始されない場合があります。
	- ・プロジェクトのフレームレートが 30fps 未満の場合、FPS 変換が有効になっていることを 確認してください。
	- ・プロジェクトのフレームレートが 30fps 未満の場合、または FPS 変換が有効になっている場合、 USB ケーブルを抜き差しして USB ビデオストリームを再初期化してください。
	- ・USB ケーブルを抜き差ししてもストリームが回復しない場合は、USB を抜いた状態で、 Ninja の電源を再起動してください。
- ●Windows の場合、コールド / ウォームブート後にアプリがフリーズすることがあります。 アプリを終了して再度開くと、この問題は解決します。
- ●プライマリ入力がインターレースで、Zoom x2 モニターモードが有効になっている場合、 プライマリ入力のフレームレートを変更すると、ディスプレイがミラーリングされることがあります。 この問題は特定の Ninja V+ にのみ発生します。

・この問題が発生した場合は、本体のモニターアイコンをタップすると、画像表示が通常の状態に戻ります。

ATOMOS - Cast アプリの詳細については、こちらのリンクから FAQ をご覧ください : https://support.atomos.com/hc/en-us/sections/7330360318863-ATOMOS-Cast-App

YouTube チャンネルでセットアップガイドのビデオはこちら : https://www.youtube.com/user/AtomosVideo

ATOMOS - Cast アプリのダウンロードはこちら : https://www.atomos.com/product-support

## **不具合修正と改善点:**

- ・ YouTube 配信の音声の歪みを防ぐため、RTMP サンプルアライメントをより強固にし、 A/V Sync を改善。
- ・ Wi-Fi パスワードの長さを 63 文字に増加。
- ・ 10.93.00 より、FujiFilm のカメラで記録された ProResRAW クリップの露出が、 カメラの内部記録とより一致するようになりました。

## **今後のリリースで修正予定の既知の制限事項:**

- ・ 録画 / 再生モードを切り替える際、Wi-Fi とイーサネットの再接続に最大 10 秒かかることがあります。 システムが自動的にネットワークに再接続するのに時間が掛かりますので少々お待ちください。
- ・ 720p50 と 720p59.94 で記録された H.265 クリップを再生すると、 ズームと波形のモニタリング機能が無効になリます。
- ・ Wi-Fi の有効化が断続的に行われることがあります。 ダイアログメッセージが表示され、システムの再起動が必要な場合があります。
- ・ AirGlu BT による Ninja V+ と Nikon Z 9 カメラ、ZOOM オーディオレコーダー、 TASCAM オーディオレコーダーのペアリングは、現時点ではサポートされていません。 現在パートナーと協力して、実装できるよう開発中です。 iOS アプリ「UltraSync Blue Slate」「Mavis Pro Camera」「MetaRecorder」とのペアリングは可能です。
- ・ 記録フォーマットに H.265 を選択した場合、ネットワーク記録制御は使用できません。
- ・ ストリーミングは、標準的な YCC422 ビデオ入力を使用し、記録コーデックが ProRes または、 DNx に設定されている場合のみ利用可能です。ProResRAW または H.265 を選択されている場合、 ライブストリーミングはできません。
- ・ YCC SDI 入力で ProResRAW 録画モードで起動した場合、モニタリング映像が正しく表示されない ことがあります。ProResRAW モードで Ninja V に RAW 信号を出力しながらの モニタリングと録画時は、正しく動作します。
- ・ HDMI Compatibliity モードを選択した状態で、異なるカメラモデルを接続する場合は、 新しいカメラを接続する前に必ず Ninja V+ を再起動してください。
- ・ 再生モードで、最初に表示する ProRes RAW ファイルを選択すると、いくつかのアーティファクトが 表示されることがあります。これらは記録されたファイルには存在せず、 最初に選択したクリップの後に再生されるクリップには表示されません。
- ・ 1 つのデバイスに 2 つ以上の AtomRemote アプリを使用すると、パフォーマンスが遅くなります。 1 つのデバイスにつき、1 つの AtomRemote アプリのみをペアリングしてください。